# **2 POČETAK RADA SA QGIS SOFTVEROM**

Cilj ove vežbe je upoznavanje sa korisničkim interfejsom softvera *QGIS* i izvođenje najjednostavnijih operacija u radu sa prostornim podacima, kao što je učitavanje prostornih podataka u rasterskom i vektorskom obliku i podešavanje osnovnih parametara za prikaz tih podataka u okruženju softvera.

Pre rada, preporučuje se čitaocu da pročita bar neka od sledećih poglavlja iz publikacije *QGIS User Guide* [\(QGIS Development Team 2017\)](http://docs.qgis.org/2.18/pdf/en/QGIS-2.18-UserGuide-en.pdf):

- *Getting Started,*
- *QGIS GUI,*
- *General Tools,*
- *QGIS Configuration,*
- *Working with Projections,*
- *Managing Data Source,*
- *Working with Vector Data (The Vector Properties Dialog),*
- *Working with Raster Data (Raster Properties Dialog)*.

# **2.1 Tekst zadatka**

Kreirati novi *QGIS* projekat i u njega učitati obezbeđene geoprostorne podatke: satelitske, avio i UAV ortofoto snimke, katastarske planove, digitalni model terena, poligone države i opština, zgrade, puteve, železnice, vodotoci, katastarske parcele i druge raspoložive podatke. Definisati parametre projekta da bude *MGI 1901 / Balkans zone 7* (*EPSG:6316*). Prikazati na ekranu u okviru jedne karte sve učitane slojeve. Izvršiti stilizaciju slojeva, tako da budu prikazane samo ivične konture opština sa oznakama, dok unutrašnjost treba da bude transparentna. Zgrade

prikazati drugačije obojene u zavisnosti od tipa zgrade, prikazati nazive vodotokova. Prikazati zgradu supermarketa sa obuhvatom učitanih slojeva u razmeri 1:2000 i sačuvati kartu kao sliku u *JPEG* formatu. Izvršiti pretragu zgrada preko atributa *type* radi pronalaska supermarketa.

### **2.2 Podaci neophodni za izradu zadatka**

Podaci neophodni za izradu zadatka dati su u folderu uz ovu vežbu na veb sajtu *[egeo.grf.bg.ac.rs](http://egeo.grf.bg.ac.rs/mod/folder/view.php?id=196)* za ovu vežbu i to su:

- RGB ortofoto sastavljen na osnovu satelitskih snimaka misije *Sentinel-2* prostorne rezolucije 10m za veći deo područja Republike Srbije u rasterskom *JPEG2000* formatu,
- RGB ortofotoi sastavljeni na osnovu avio i UAV snimanja više prostorne rezolucije za područje naselja Umka u rasterskom *GeoTIFF* i *JPG* formatu,
- Podaci DKP-a u vidu parcela, zgrada kao delova parcela, graničnih linija itd. u ESRI Shapefile formatu,
- Poligoni države i pripadajućih opština dati u *GeoPackage* prostornoj bazi podataka,
- Katastarski planovi dati u rasterskom ECW formatu,
- DMT predstava visina terena data u rasterskom GeoTIFF formatu;
- Vektorski podaci o zgradama, putevima, železnicama, vodama, vodotocima i dr. dostupni iz OSM podataka dati u *ESRI Shapefile* formatu,
- Ortofoto visoke rezolucije dostupnom putem *WMS*-a.
- Rasterske podloge kao što su *Google* i *OpenStreet* mape.

# **2.3 Postupak izrade**

#### **Korak 1: Pokretanje** *QGIS***-a**

Pokrenuti *QGIS* softverski paket dvoklikom na odgovarajuću ikonicu. Ukoliko ikonica nije kreirana na radnoj površini računara (engl. *Desktop*), program se može pokrenuti i sa lokacije gde je instaliran. Po podrazumevanim podešavanjima, izvršna datoteka će se nalaziti na putanji *"C:\Program Files\QGIS 3.16\bin".* Nakon što je pokrenuta aplikacija napraviti novi projekat

klikom na ikonicu *New Project*  $\Box$  i sačuvati isti klikom na ikonicu *Save Project*  $\Box$ . Projektu dati naziv *Pocetak\_QGIS*. Klikom na dugme Save sačuvaće se navedeni fajl u željenom folderu sa ekstenzijom *.qgz*.

#### **Korak 2: Definisanje parametara projekcije projekta**

Pre učitavanja bilo kojih prostornih podataka u radno okruženje QGIS-a, poželjno je podesiti da se prilikom uvoza zahteva definisanje ili odabir parametara projekcije prostornih podataka. Ovo se vrši tako što se za opciju *Settings → Options* odabere kartica *CRS* i u delu *CRS for layers* štiklira opcija *Prompt for CRS* (**[Slika 2-1](#page-2-0)**). Na ovaj način će se prilikom učitavanja podataka automatski otvarati prozor za dodeljivanje projekcije podacima i korisnik neće imati problema sa reprojekcijom između koordinatnih sistema (*OTF – On The Fly Transformation* koji se pojavljuje u donjem desnom uglu statusne linije). Ukoliko korisnik zna u kom koordinatnom sistemu će raditi može odmah definisati ili odabrati parametre projekcije projekta u delu *Default CRS for new projects* (u ovom slučaju je odabran je *EPSG: 6316 – MGI 1901 / Balkans zone 7* - **[Slika 2-1](#page-2-0)**). Promena parametara projekcije projekta vrši se klikom i u desni ugao statusne linije na ikonicu *Current CRS*<sup><sup> $\bigcirc$ </sup> EPSG:6316</sup>

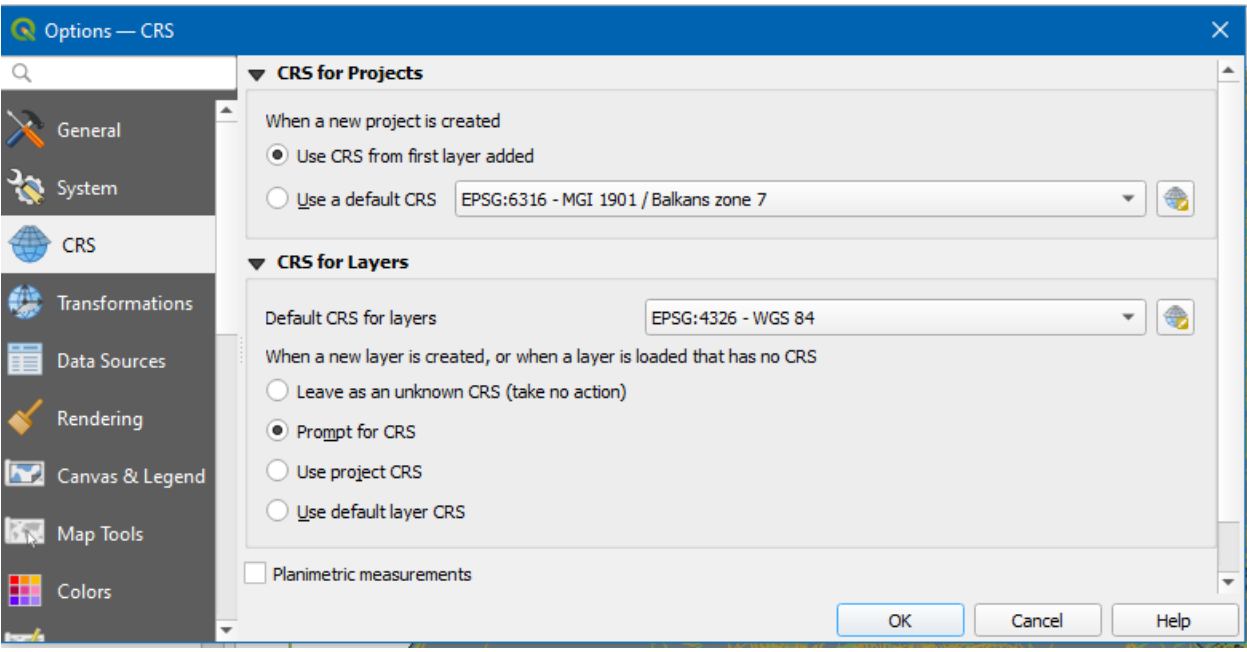

**Slika 2-1.** Podešavanja za izbor parametara projekcije projekta

#### <span id="page-2-0"></span>**Korak 3: Učitavanje podataka digitalnog katastarskog plana (DKP)**

Digitalni katastarski plan se sastoji iz više lejera različitog tipa geometrije kao što su poligoni, linije i tačke. Ovde su dostupne parcele, međne linije i prelomne tačke koje se kao vektorski podaci mogu učitati u QGIS pokretanjem komande *Layer → Add Layer → Add Vector Layer.* Nakon pokretanja funkcije, od korisnika se zahteva da pokaže putanju do vektorskih datoteka

koje želi da učita klikom na dugme **u delu** *Source*. Kako su ovi vektorski podaci dati u vidu *ESRI Shapefile* datoteka, za ekstenziju datoteke odabrati *ESRI Shapefiles* i izvršiti selekciju svih datoteka u folderu DKP.

R Data Source Manager | Vector

| Open OGR Supported Vector Dataset(s)<br>×                              |                                              |                     |                      |                   |  |  |
|------------------------------------------------------------------------|----------------------------------------------|---------------------|----------------------|-------------------|--|--|
| <<                                                                     | ObukaGIS > Pocetak rada sa QGIS > Umka > DKP | $\checkmark$        | Search DKP<br>Ō<br>O |                   |  |  |
| Organize $\blacktriangledown$<br>New folder                            |                                              |                     |                      | 駐 ▼<br>Q          |  |  |
| ٨<br>Umka                                                              | ᄉ<br>Name                                    | Date modified       | Type                 | <b>Size</b>       |  |  |
| <b>DKP</b>                                                             | DEOPARCELE.shp                               | 10/26/2007 12:47 PM | DWG TrueView Sh      | 269 KB            |  |  |
| <b>DMT</b>                                                             | GRANICNALINIJA.shp                           | 10/26/2007 12:47 PM | DWG TrueView Sh      | 2,229 KB          |  |  |
| gadm36_SR                                                              | KO.shp                                       | 10/26/2007 12:47 PM | DWG TrueView Sh      | <b>10 KB</b>      |  |  |
| <b>GPKG</b>                                                            | KUCNIBROJ.shp                                | 10/26/2007 12:46 PM | DWG TrueView Sh      | 4 KB              |  |  |
| Katastarski p                                                          | NAZIVI.shp                                   | 10/26/2007 12:46 PM | DWG TrueView Sh      | 3 KB              |  |  |
| Ortofoto                                                               | PARCELA.shp                                  | 10/26/2007 12:45 PM | DWG TrueView Sh      | 781 KB            |  |  |
| ESRI Shapefiles (*.shp;*.shz;*.sh $\vee$<br>File name:<br>$\checkmark$ |                                              |                     |                      |                   |  |  |
|                                                                        |                                              |                     | Open                 | Cancel<br>$\cdot$ |  |  |

**Slika 2-2.** Učitavanje vektorskih podataka DKP-a

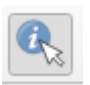

Nakon učitavanja navedenih slojeva aktivirati komandu *Identify Features* i kliknuti na nekoliko entiteta (pri čemu je navedeni lejer sa entitetima označen u spisku entiteta).

#### **Korak 4: Učitavanje listova digitalnog ortofotoa satelitskih snimaka**

Listovi digitalnog ortofotoa predstavljaju karakteristične rasterske podatke. Učitavanje rasterskih tipova podataka vrši se funkcijom koja se poziva iz menija *Layer → Add Layer → Add Raster Layer.* Ovim se pokreće dijalog *Data Source Manager* u okviru kog se odabirom odgovarajuće kartice mogu učitavati i svi drugi izvori podataka u QGIS (**[Slika 2-3](#page-3-0)**).

| Raster & Data Source Manager   Raster |                                                                                                    | $\times$            |
|---------------------------------------|----------------------------------------------------------------------------------------------------|---------------------|
| <b>Browser</b>                        | <b>Source Type</b>                                                                                 |                     |
| 4.99<br>Vector<br>Y.                  | $\odot$ File<br>Protocol: HTTP(S), cloud, etc.                                                     |                     |
| <b>The Raster</b>                     | <b>Source</b>                                                                                      |                     |
| Mesh                                  | Raster dataset(s) F:\ObukaGIS\Pocetak rada sa QGIS\Umka\Satelit\T34TDQ_20201026T094111_WVP_10m.jp2 | $\bullet$<br>$\sim$ |
| $\nabla$ Delimited Text               |                                                                                                    |                     |
| GeoPackage                            |                                                                                                    |                     |
| SpatiaLite                            |                                                                                                    |                     |
| PostgreSQL                            |                                                                                                    |                     |
| <b>MSSOL</b>                          |                                                                                                    |                     |

<span id="page-3-0"></span>**Slika 2-3.** Dijalog prozor *Data Source Manager*

Nakon pokretanja funkcije, od korisnika se zahteva da pokaže putanju do rasterske datoteke koju

želi da učita klikom na dugme u delu *Source*. Potrebno je pokazati na datoteku *T34TDQ\_20201026T094111\_TCI\_10m*.*jp2* koja se nalazi u folderu *Sentinel 2 RGB*. Kada je format ulazne datoteke poznat, radi lakše pretrage moguće je filtrirati prikaz datoteka na osnovu ekstenzije datoteke. Kako je ortofoto u *ERDAS JPEG2000* formatu, za ekstenziju datoteke odabrati *ERDAS JPEG2000* i izvršiti selekciju datoteke (**[Slika 2-4](#page-4-0)**).

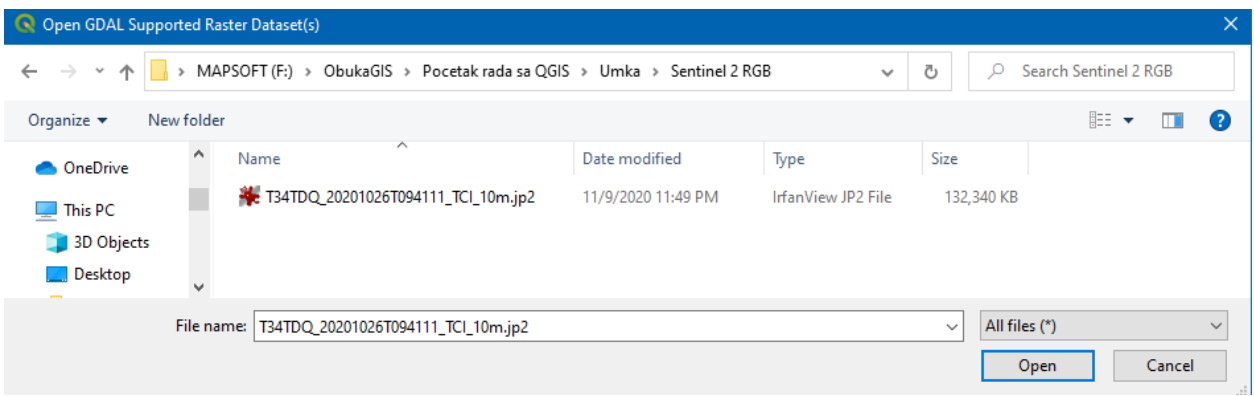

**Slika 2-4.** Prozor za učitavanje rasterskog sloja

<span id="page-4-0"></span>Nakon odabira fajla kliknuti na dugme *Add*. Rasterska datoteka će automatski biti učitana u radno okruženje QGIS-a u istoj projekciji u kojoj je projekat. *Data Source Manager* se zatvara klikom na dugme *Close*. *JPEG 2000* format je posebno koristan za manipulaciju u QGIS okruženju budući da je komprinovan format, zauzima manje memorije od sirovih, nekomprinovanih fomata kao što je *GeoTIFF* i brže se pomera i zumira na ovu podlogu.

Na isti način izvršiti učitavanje ortofotoa dobijenih fotogrametrijom iz aviona i drona (slike sa .tif i .jpg ekstenzijom u folderima 1970, 2001, 2007, 2010, 2018 koji se nalaze u folderu Ortofoto). TIF format slike nije kompresovan dok JPG format jeste. Da bi se lakše manipulisalo rasterskom datotekom u TIF formatu poželjno je formirati piramide slike. Ovo se postiže desnim klikom na sloj *Orto1970* i *Ortofoto2018* i izborom kartice *Pyramids* potrebno je štiklirati sve raspoložive rezolucije zumiranja sa desne strane i kliknuti na dugme *Build Pyramids* pa na *Ok*.

Uporediti navedene podloge budući da je to područje aktivnog klizišta, da li je bilo nekih značajnijih promena u vidu pomeranja i rušenja zgrada i dr.

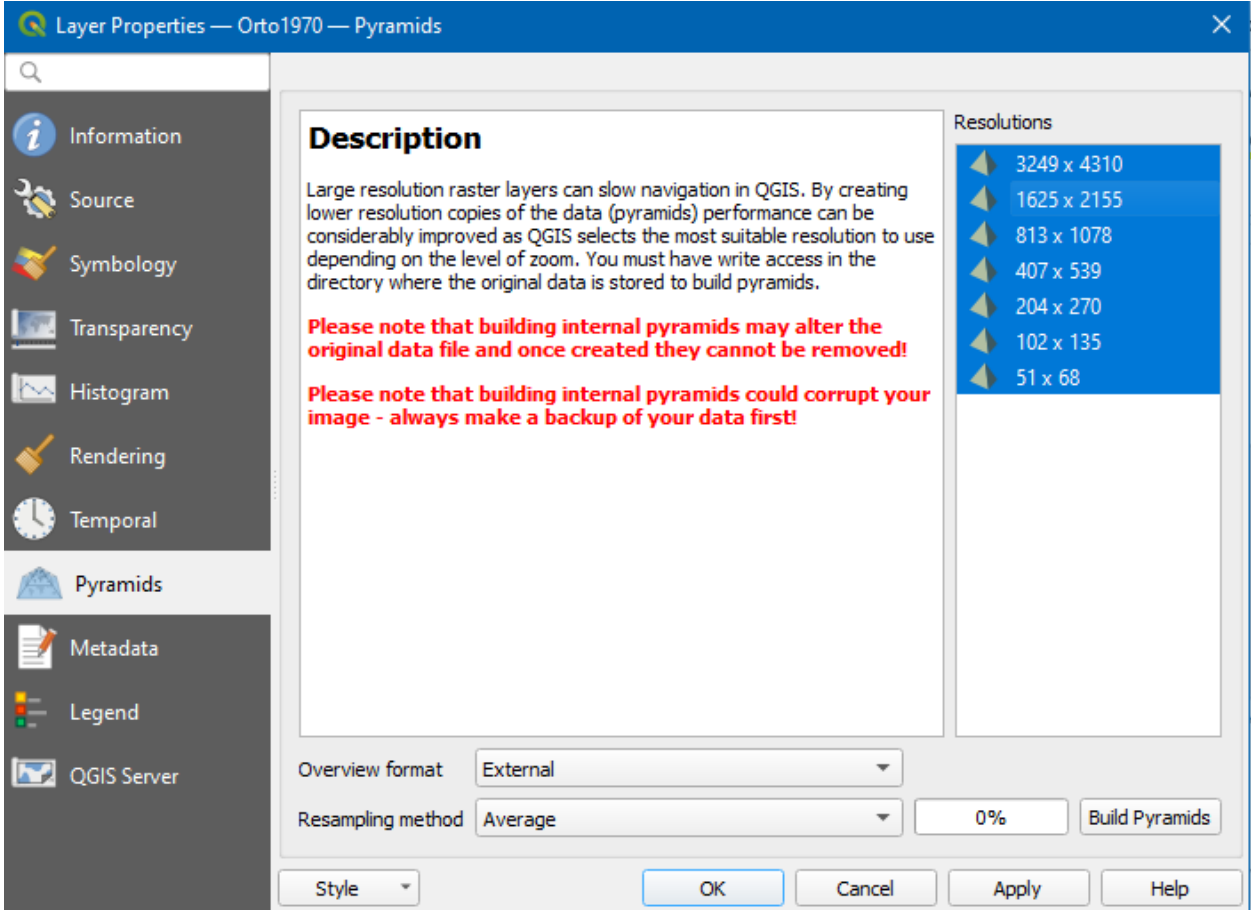

**Slika 2-5.** Prozor za generisanje piramida slika

Slojevi se pale i gase u prikazu korišćenjem kvadratića koji se štiklira i nalazi se ispred svakog lejera učitanog u QGIS. Ukoliko je poželjno da neki sloj bude delimično transparentan, ovo se postiže dvoklikom na sloj ili desnim klikom na sloj i odabirom kartice *Properties* i onda kartice transparency gde se korišćenjem klizača u odeljku Global Opacity postiže delimčna providnost tog sloja.

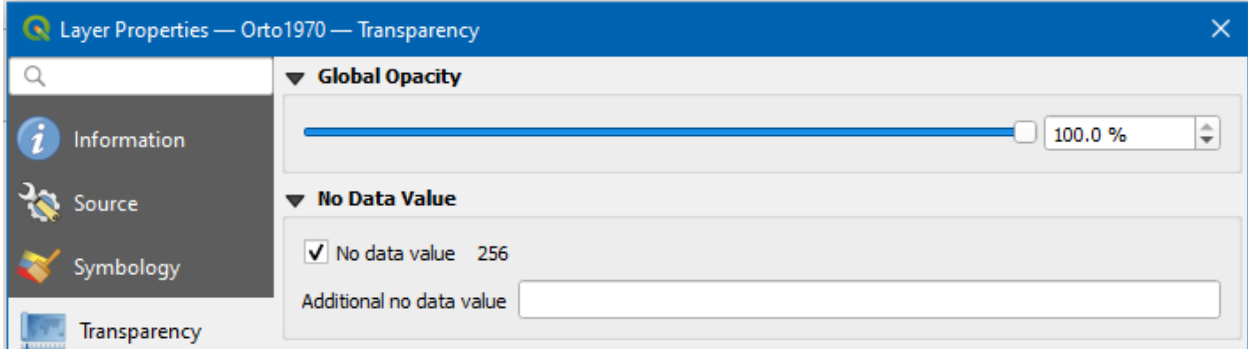

**Slika 2-6.** Podešavanje trasnsparentnosti sloja

Na kraju je učitane slojeve ortofotoa potrebno grupisati pod nazivom "*Ortofoto*", što se postiže odabirom više slojeva koje treba grupisati, desnim klikom unutar prozora spiska slojeva i izborom opcije *Group Selected*; odabrani slojevi će automatski biti dodelјeni u novu grupu slojeva kojoj se može dodeliti želјeni naziv.

Sloj se može izvući iz grupe prevlačenjem u deo prozora van grupe ili desnim klikom na sloj u grupi i izborom *Move Out of the Group*. Unutar grupa, dozvolјeno je formiranje podgrupa. Klikom na *checkbox* grupe, prikazaće se ili sakriti svi slojevi dodelјeni grupi.

#### **Korak 5: Učitavanje poligona granica države i poligona opština**

Za razliku od listova ortofotoa, podaci o opštinama i granicama države za Srbiju nalaze se u vektorskoj strukturi podataka i to u vidu geoprostorne vektorske baze podataka *GeoPackage*. Ovo je poseban format geoprostorne baze podataka napravljen za QGIS zajednicu.

Jedan od načina za učitavanje ovih vektorskih podataka se vrši se pozivanjem iz menija *Layer → Add Layer → Add Vector Layer*. Zatim se u okviru kartice *Vector* može definisati putanja do

fajla klikom na dugme ii izborom fajla *gadm36\_SRB.gpkg* u folderu *gadm36\_SRB\_gpkg*. Podešavanja vektorskog izvora (tip izvora i kodiranje) je potrebno ostaviti na podrazumevanim podešavanjima (**UTF-8** dozvoljava uvoz alfanumeričkih podataka kao što su slova latinice (č,ć,ž,š,đ i dr.) i ćirilice). Klikom na dugme *Add* prikazuje se dijalog prozor za preuzimanje vektorskih slojeva koji se nalaze u *Geopackage* bazi podataka (**[Slika 2-7](#page-7-0)**).

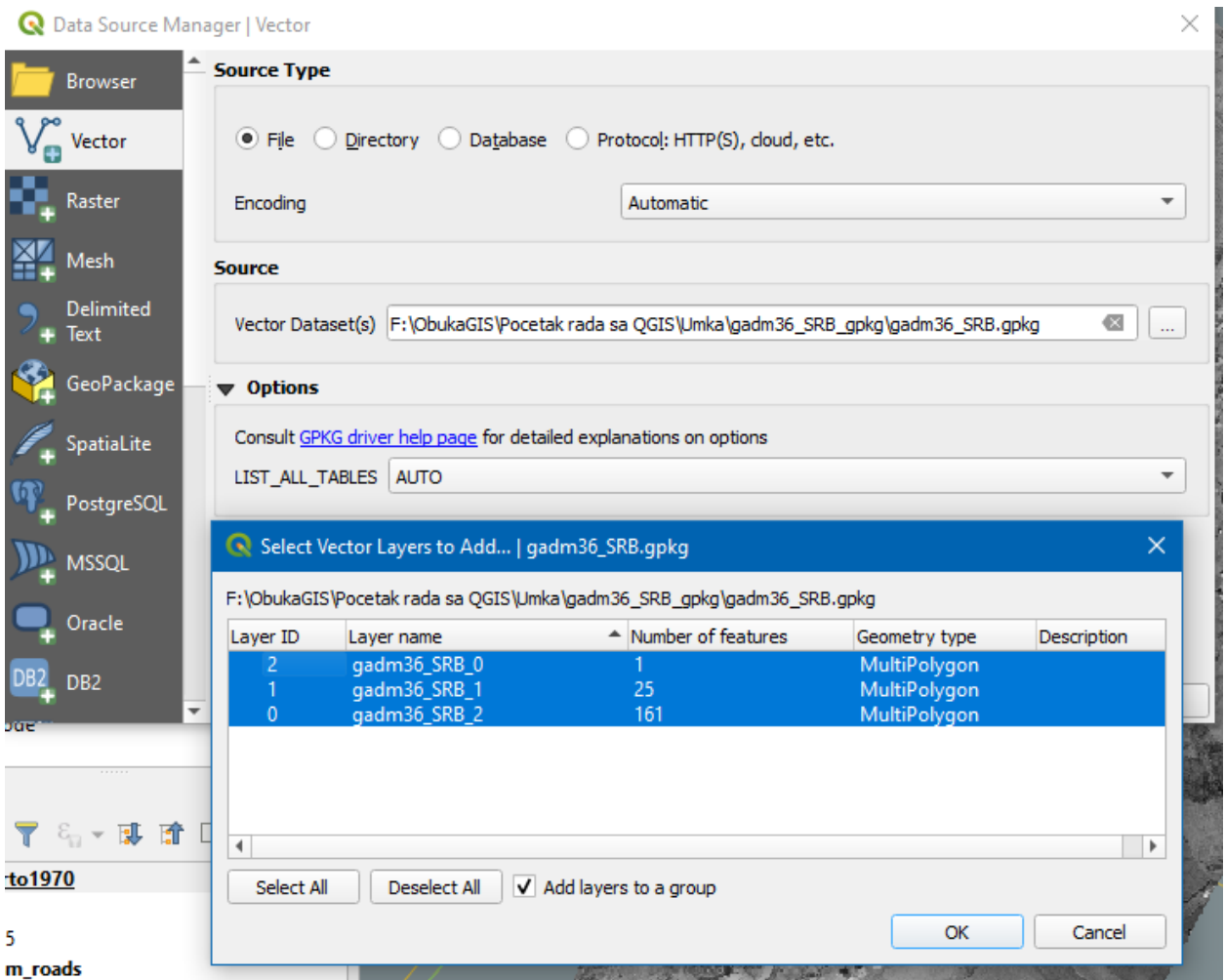

**Slika 2-7.** Preuzimanje vektorskih slojeva iz *Geopackage* geoprostorne baze podataka

<span id="page-7-0"></span>Kao što se vidi na slici svi slojevi se mogu selektovati odjednom klikom na dugme *Select All*, a štikliranjem opcije *Add layers to a group*, svi preuzeti vektorski fajlovi biće učitani u okviru nove grupe koja će imati naziv kao i *Geopackage* fajl.

Drugi način učitavanja ovog tipa fajla jeste klikom na *GeoPackage* karticu sa leve strane *Data* 

*Source Manager* dijalog prozora **koji se pokreće iz menija** *Layer*, i kreiranjem nove konekcije klikom na dugme *New* pokazivanjem na *gadm36\_SRB.gpkg* fajl. Nakon toga je potrebno kliknuti na dugme *Connect* kako bi se izlistali vektorski fajlovi u okviru ove baze podataka (**[Slika 2-8](#page-8-0)**). Selektovanjem sloja i kikom na dugme *Add*, sloj će biti učitan u QGIS. Korisna opcija je dugme *Set Filter* kojim se mogu filtrirati entiteti vektorskog sloja definisanjem uslova nad vrednostima atributa.

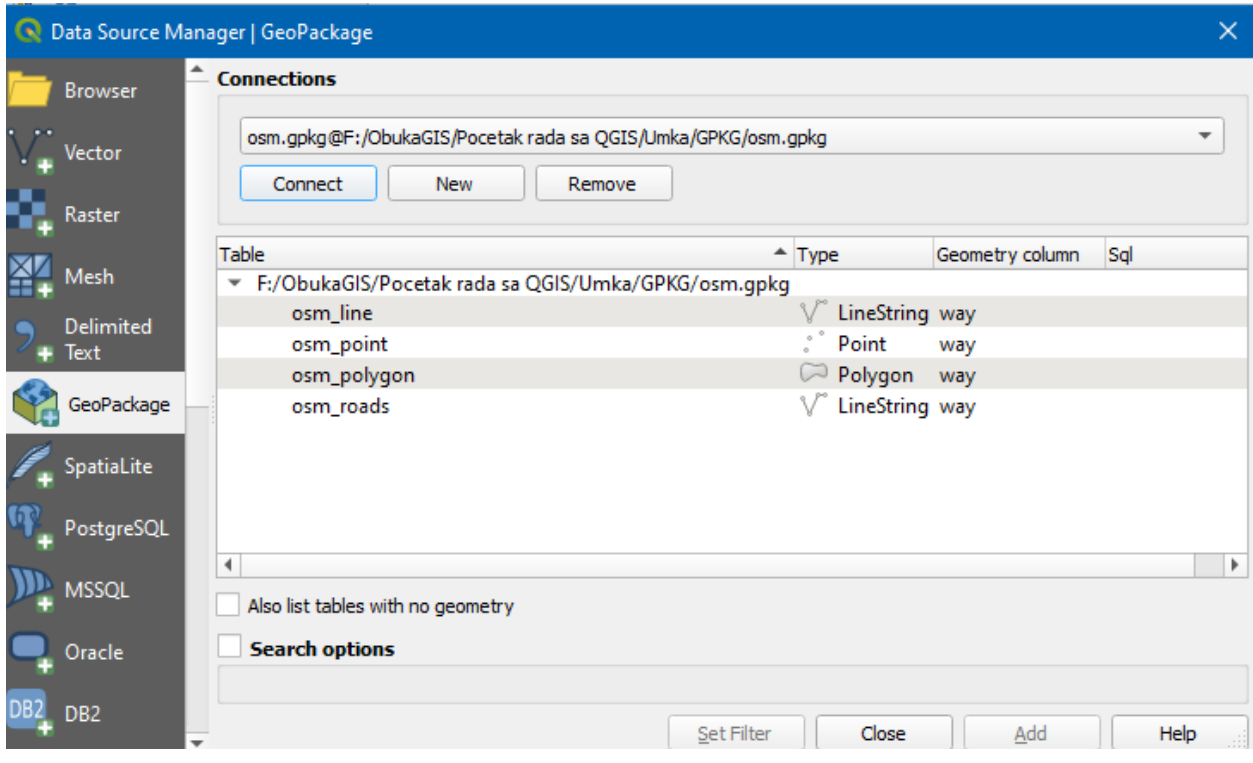

<span id="page-8-0"></span>**Slika 2-8.** Preuzimanje vektorskih slojeva definisanjem konekcije ka *Geopackage* bazi podataka

Nakon definisanja konekcije ka bazi podataka, vektorski slojevi se mogu učitavati korišćenjem *QGIS Browser*-a (**[Slika 2-9](#page-8-1)**).

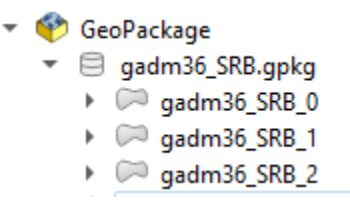

<span id="page-8-1"></span>**Slika 2-9.** Preuzimanje vektorskih slojeva iz *Geopackage* baze podataka putem *QGIS Browser*-a

Voditi računa o redosledu iscrtavanja slojeva jer bi prvo trebalo prikazati vektorske podatke (na vrhu) a ispod njih rasterske podatke (grupisane karte ortofotoa). Učitani slojevi mogu biti uklјučeni/isklјučeni iz prikaza na mapi preko *checkbox*-a. Sloj može biti selektovan i prevučen dole ili gore u legendi, čime se postiže promena redosleda iscrtavanja slojeva. To znači da će slojevi koji se nalaze bliže vrhu spiska biti iscrtani preko slojeva pozicioniranih niže u spisku.

#### **Dodatni zadatak:**

Proučite način rada alatki za zumiranje i panovanje koje su smeštene u liniji alatki u okviru grupe *Map Navigation*.

#### **Korak 6: Otvaranje tabele atributa vektorskog sloja opština**

Otvaranje tabele atributa (opisnih podataka) vektorskih slojeva vrši se desnim klikom na sloj

*gadm36\_SRB\_1* i odabrati opciju *Open Attribute Table* koja se pokrećem klikom na alatku iz linije alatki. Na ovaj način se otvara tabela atributa ovoj sloja entiteta gde svaki red sadrži vrednosti atributa za jedan entitet (geometriju poligona) vektorskog sloja opština (**[Slika 2-10](#page-9-0)**).

|                | G. gadm36_SRB_1 - Features Total: 25, Filtered: 25, Selected: 0 |               |               |          |                   |                  |              |        |                  |             |              |
|----------------|-----------------------------------------------------------------|---------------|---------------|----------|-------------------|------------------|--------------|--------|------------------|-------------|--------------|
|                | 嗣<br>臺<br>$^{\circ}$<br>w<br>m.<br>B<br>學                       |               |               |          |                   |                  |              |        |                  |             |              |
|                | fid                                                             | GID 0         | NAME 0        | $GID_1$  | NAME <sub>1</sub> | <b>VARNAME 1</b> | NL NAME 1    | TYPE 1 | <b>ENGTYPE 1</b> | $CC_1$      | HASC_1       |
| 1              |                                                                 | 16 SRB        | <b>Serbia</b> | SRB.16 1 | Raški             | Raška            | Рашки        | Okrug  | <b>District</b>  | <b>NULL</b> | <b>RS.RS</b> |
| $\overline{2}$ |                                                                 | 17 SRB        | Serbia        | SRB.17_1 | Severno-Bački     | North Bačka      | Севернобачки | Okrug  | <b>District</b>  | <b>NULL</b> | <b>RS.SC</b> |
| 3              |                                                                 | 22 SRB        | Serbia        | SRB.22 1 | Toplički          | <b>Toplica</b>   | Топлички     | Okrug  | <b>District</b>  | <b>NULL</b> | RS.TO        |
| 4              |                                                                 | 23 SRB        | <b>Serbia</b> | SRB.23_1 | Zaječarski        | Zaječar          | Зајечарски   | Okrug  | <b>District</b>  | <b>NULL</b> | RS.ZJ        |
| 5              |                                                                 | <b>20 SRB</b> | <b>Serbia</b> | SRB.20_1 | Sremski           | Srem             | Сремски      | Okrug  | <b>District</b>  | <b>NULL</b> | <b>RS.SM</b> |
| 6              |                                                                 | $21$ SRB      | <b>Serbia</b> | SRB.21 1 | Šumadijski        | <b>Sumadija</b>  | Шумадијски   | Okrug  | <b>District</b>  | <b>NULL</b> | <b>RS.SU</b> |
| ÷.             |                                                                 | <b>24 SRB</b> | <b>Serbia</b> | SRB.24 1 | Zapadno-Bački     | West Bačka       | Западнобачки | Okrug  | <b>District</b>  | <b>NULL</b> | <b>RS.ZC</b> |
| 8              |                                                                 | 25 SRB        | <b>Serbia</b> | SRB.25 1 | Zlatiborski       | Zlatibor         | Златиборски  | Okrug  | <b>District</b>  | <b>NULL</b> | RS.ZL        |

**Slika 2-10.** Tabela atributa vektorskog sloja opština Srbije

<span id="page-9-0"></span>Kao što se može videti, Kao što se može videti na navedenoj slici, nazivi atributa prikazani su u zaglavlju kolona (*NAME\_0* predstavlja naziv države, *NAME\_1* naziv opštine i dr.) dok su po redovima prikazani uneti slogovi odn. kreirani entiteti u ovom sloju (n-torke u tabeli).

Pored naziva tabele prikazan je ukupan broj entiteta (engl. *Features*), broj filtriranih i selektovanih entiteta. Nakon filtriranja ili selekcije nekih entiteta, ovaj odnos se menja. Ispod se nalazi linija alatki za manipulaciju nad podacima unetim u tabelu.

#### **Korak 7: Stilizacija vektorskog sloja opština**

Vektorski sloj je potrebno stilizovati tako da budu prikazane samo ivične konture poligona crvenom bojom, dok unutrašnjost treba da bude providna. Opcija za stilizaciju se aktivira tako što se desnim klikom na ciljni sloj s opštinama pokrene dijalog *Layer Properties*. Potom se iz menija sa strane odabere kartica *Symbology* i izvrše tražena podešavanja (**[Slika 2-11](#page-10-0)**). Odabirom opcije *No Brush* za *Fill Style* unutrašnjost poligona će biti providna, sa *Stroke color* se definiše boja granice poigona a sa *Stroke width* debljina linije pri čemu se treba voditi računa u kojim se jedinicama izražava (sa *Meters as Scale* i *Map Units*, debljina linije se neće menjati u zavisnosti od nivoa zumiranja dok sa *Pixels* hoće sa veličinom piksela na monitoru računara).

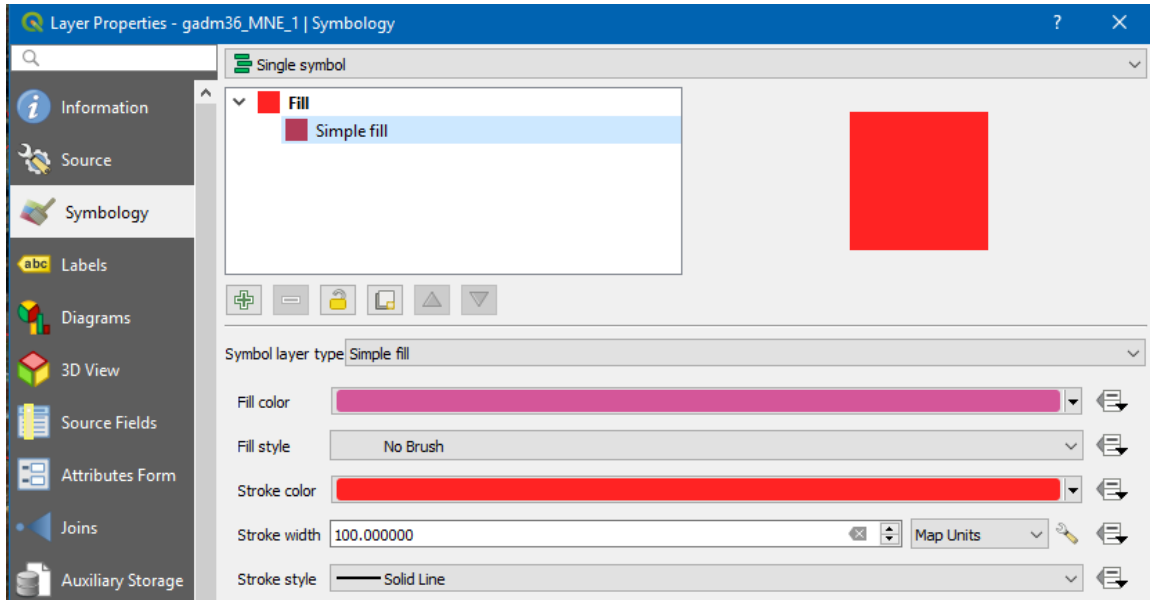

**Slika 2-11.** Tabela atributa vektorskog sloja opština Srbije

#### <span id="page-10-0"></span>**Korak 8: Prikaz oznaka opština**

Vektorski sloj opština sadrži atribute za svaki poligon kao što su ID, naziv države, naziv opštine, itd. Da bi se u prikaz uključile oznake opština, neophodno je u dijalog prozoru *Layer Properties* odabrati karticu *Labels*, a potom iz padajućeg menija odabrati *Single labels. Label with* padajući meni definiše željeni atribut koji će biti prikazan za svaki vektorski entitet, u konkretnom slučaju atribut "*NAME\_1*" u kom se nalaze oznake opština. U istom dijalog prozoru može se podešavati veličina oznake (*Label*), font, stil, boja, transparentnost itd. Pogotovo je bitno odabrati jedinice za prikaz oznake prilikom definisanja veličine oznake. Ovde je, za razliku od jedinica za debljinu linije u prethodnom koraku, poželjnije da jedinice budu *map units* jer se na taj način veličina oznake neće menjati u zavisnosti od nivoa zumiranja u radnom prostoru QGIS-a (**[Slika 2-12](#page-11-0)**). Da bi oznake bile naglašene u odnosu na pozadinu gde je prikazan ortofoto, potrebno je uključiti prikaz bafera oko oznaka selekcijom *Buffer* kartice i štikliranjem ove opcije - *Draw text buffer* (**[Slika 2-13](#page-11-1)**).

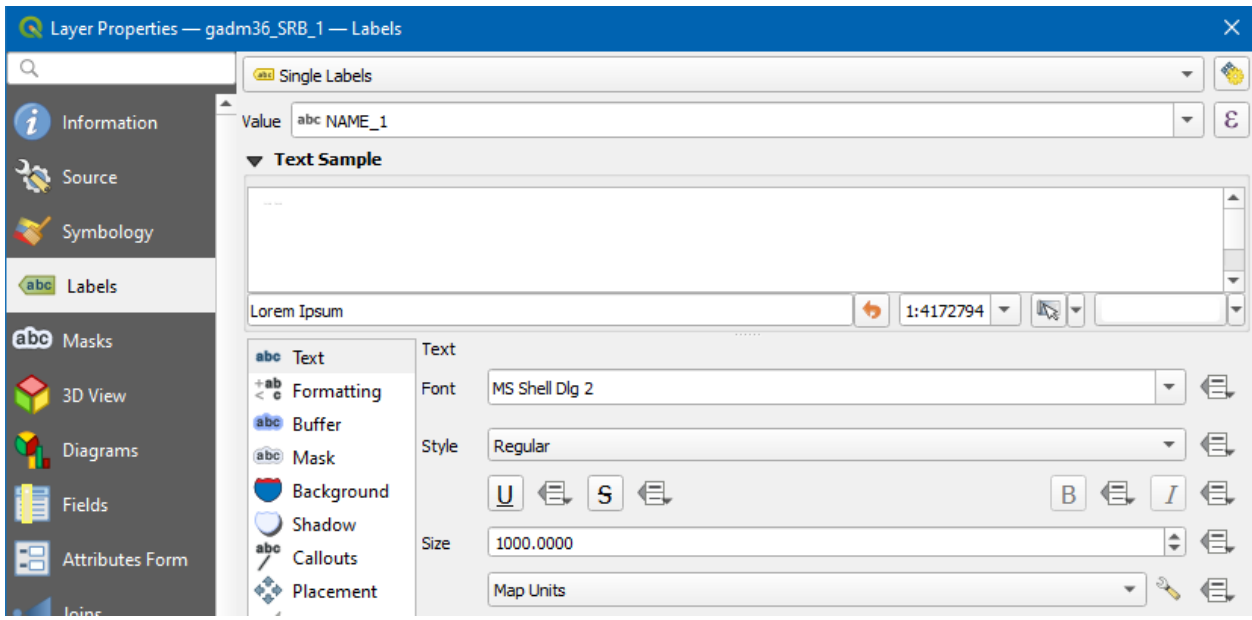

**Slika 2-12.** Prozor za stilizaciju oznaka sloja opština

<span id="page-11-0"></span>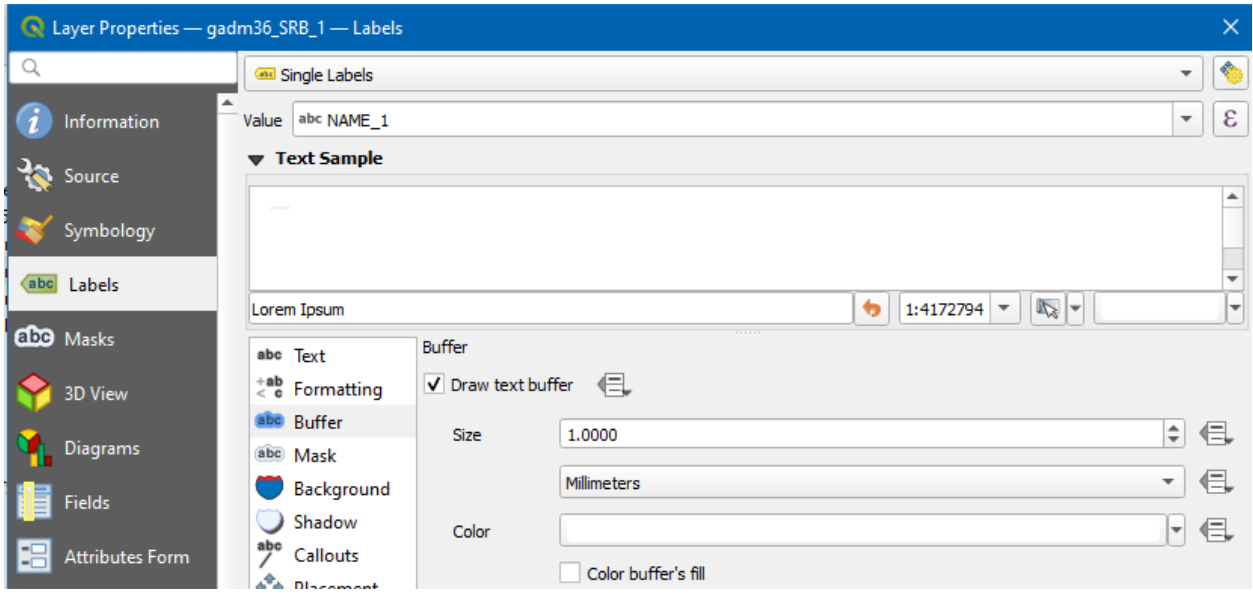

**Slika 2-13.** Prozor za naglašavanje oznaka vektorskog sloja

#### <span id="page-11-1"></span>**Dodatni zadatak:**

Proučiti komandu/alatku *Identify Features*. Kliknuti na neke od poligona (opština) u vektorskom sloju (sloj *gadm36\_SRB\_1* da bude označen u spisku učitanih slojeva). Sagledati koji se sve atributi vode o parcelama. Pogotovo je korisna uključena opcija *Auto open form* sa kojom se otvara prozor za unos opisnih podataka entiteta.

#### **Korak 9: Napredna stilizacija**

Stilizaciju poligona je moguće uraditi na osnovu određenih klasa atributa kao u prethodnim vežbama, ali takođe moguće je definisati i gradacijski paletu boja na osnovu količine izražene preko nekog atributa (npr. ukupne površine opštinama). Gradacijski prikaz obojenosti poligona na osnovu ukupne površine opštine prikazan je u opciji *Properties* sloja *Opštine* (**Slika 2-15**). Na isti način se može definisati obojenost za druge atribute.

Da bi ovo bilo moguće izvesti, prvo je potrebno kreirati novai atribut u kojem će se voditi podatak o površini opštine.To je moguće pokretanjem komande *Vector* → *Geometry Tools* → *Add Geometry Attributes*.

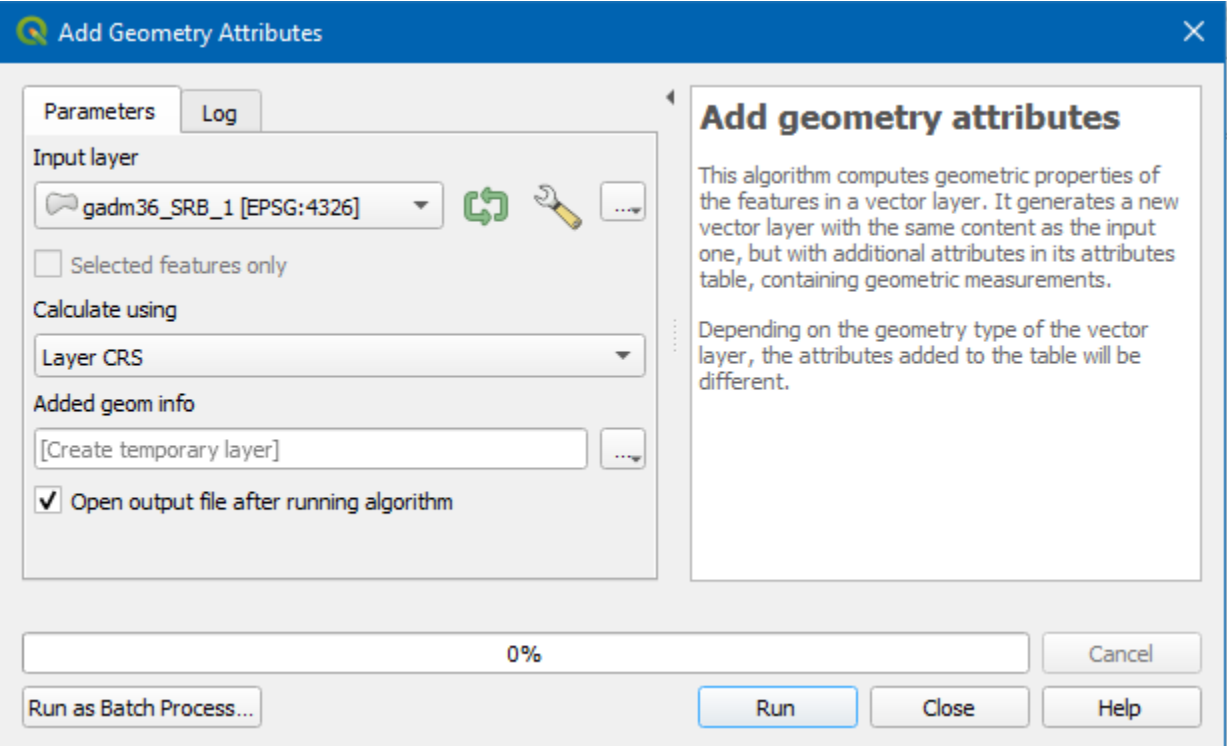

**Slika 2-14.** Prozor za dodavanje geometrijskih atributa vektorskom sloju

Kada je geometrijsko polje kreirano, tada ga je potrebno odabrati kao atribut za koji će biti kreirana gradacijska paleta, skalu boja koja će biti korišćena i broj klasa koje će biti kreirane. Podešavanje se završava dugmetom *Classify,* čime se kreirati pravilo za stilizaciju.

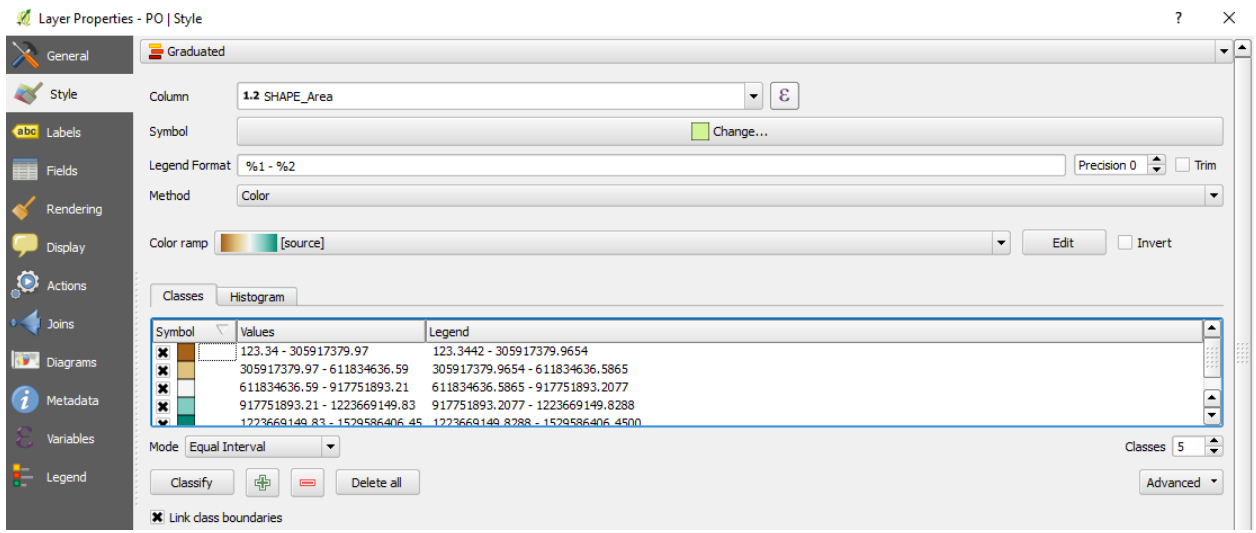

**Slika 2-15.** Prozor za stilizaciju sloja poligona opština

#### **Korak 10: Učitavanje katastarskih planova i produkata DMT-a**

Katastarski planovi su dobijeni skeniranjem i konvertovani u slike sa ekstenzijom *ECW*. Učitati ih standardno kao i sve druge rasterske datoteke i uporediti sa sadržajem DKP-a. DMT podaci o visinama se učitavaju kao klasične rasterske datoteke.

#### **Korak 11: Vektorski podaci Open Street Maps**

OSM podaci dati su u vidu ESRI Shapefile strukture. Ovi fajlovi se sastoje iz više fajlova istog naziva i razičite ekstenzije:

- 1. .shp sastoji se iz podataka o geometriji (koordinata) u vidu tačaka, linija ili poligona
- 2. .dbf tabela baze podataka u kojoj se nalaze vrednosti atributa za svaki od kreiranih entiteta
- 3. .shx indeksni fajl za povezivanje entiteta i slogova u tabeli
- 4. .prj parametri projekcije koordinatnog sistema

U ovom formatu dati su sledeći prostorni podaci za područje Srbije:

- 1. zgrade poligoni
- 2. tačke od interesa (POI) tačke
- 3. putevi polilinije
- 4. železnice polilinije
- 5. vode poligoni
- 6. vodotoci polilinije

Svi vektorski slojevi učitavaju se na isti način preko komande *Layer → Add Layer → Add Vector Layer*. U dijalog prozoru *Data Source Manager* potrebno je selektovati karticu *Vector* sa leve strane i definisati putanju na .shp fajl za svaki vektorski sloj koji se nalazi po folderima u folderu OSM. Za *Encoding* najbolje je odabrati UTF-8 kako bi u tabeli vrednosti atributa mogle imati i latinična slova sa kvačicom ili ćirilicom. Vektorski sloj se dodaje zasebno klikom na dugme *Add* nakon odabira putanje do željenog fajla i odabirom fajla sa ekstenzijom *shp*.

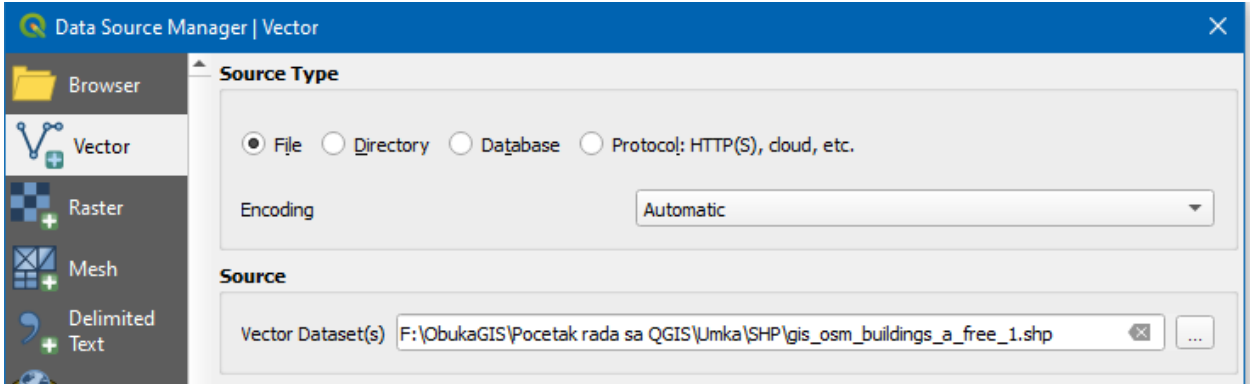

**Slika 2-16.** Prozor za učitavanje vektorskog sloja zgrada

#### **Korak 12: Stilizacija vektorskih slojeva**

Potrebno je dodeliti prikladne boje i veličinu simbola navedenim vektorskim slojevima. Voditi računa da se za veličinu koriste jedinice *Map Units* kako se veličina entiteta i oznaka ne bi menjala od nivoa zumiranja. Prikazati oznake vodotokova prikladne veličine.

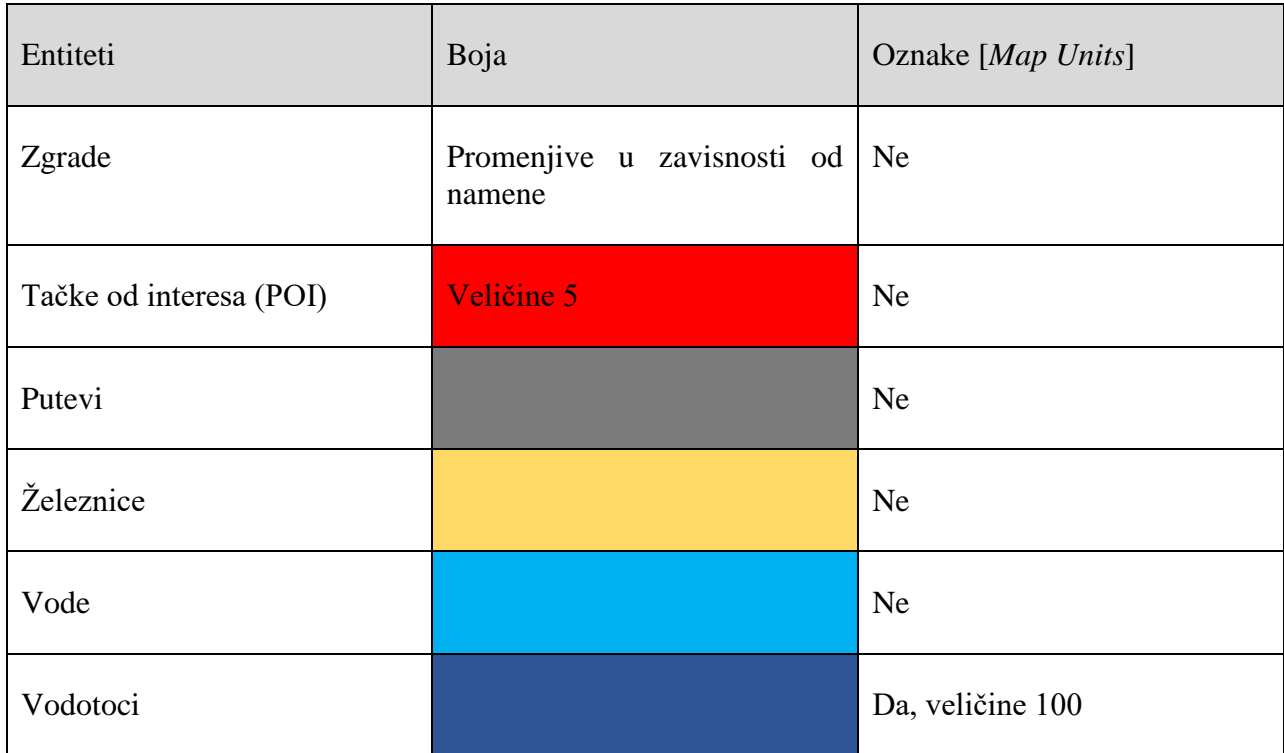

Stilizacija zgrada vrši se u kartici *Symbology Properties* dijaloga pri čemu se nakon navedenih podešavanja mora kliknuti na dugme *Classify* pa na dugme *Ok* (**[Slika 2-17](#page-16-0)**). Za svaki pojedinačni tip objekta u legendi se može odabrati odgovarajuća boja.

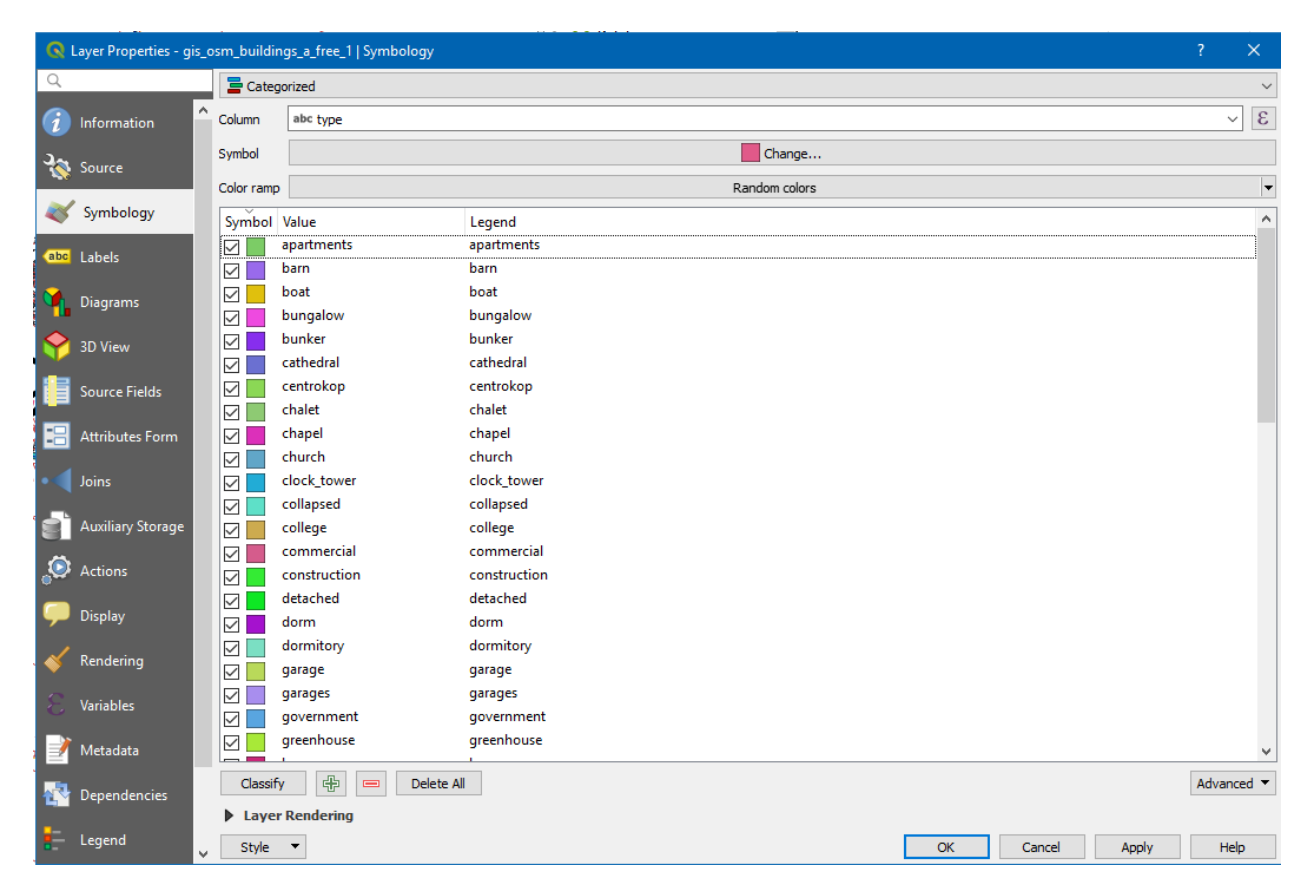

**Slika 2-17.** Prozor za podešavanje boja poligona zgrada

#### <span id="page-16-0"></span>**Korak 13: Učitavanje podataka putem WMS-a**

Neke podatke nije potrebno preuzeti na računar već se mogu koristiti kao podloga sa udaljenog servera putem WMS/WMTS (*Web Map Service*) servisa. Ovim se podaci povlače sa udaljenog servera u formi rasterskih slika – mapa koje se mogu prikazati u QGIS-u.

Potrebno je pokrenuti komandu rasterskih *Layer → Add Layer → Add WMS/WTMS Layer* (**[Slika](#page-17-0)  [2-18](#page-17-0)**). Pokrenuti dugme *New* i uneti naziv nove konekcije kao i URL servisa sa kog se preuzimaju podaci:

[http://195.222.98.83/erdas-iws/ogc/wms/Mozaik\\_](http://195.222.98.83/erdas-iws/ogc/wms/Mozaik_)

Ovde nije potrebno uneti *User name* i *Password* radi autentifikacije pristupa ovom serveru.

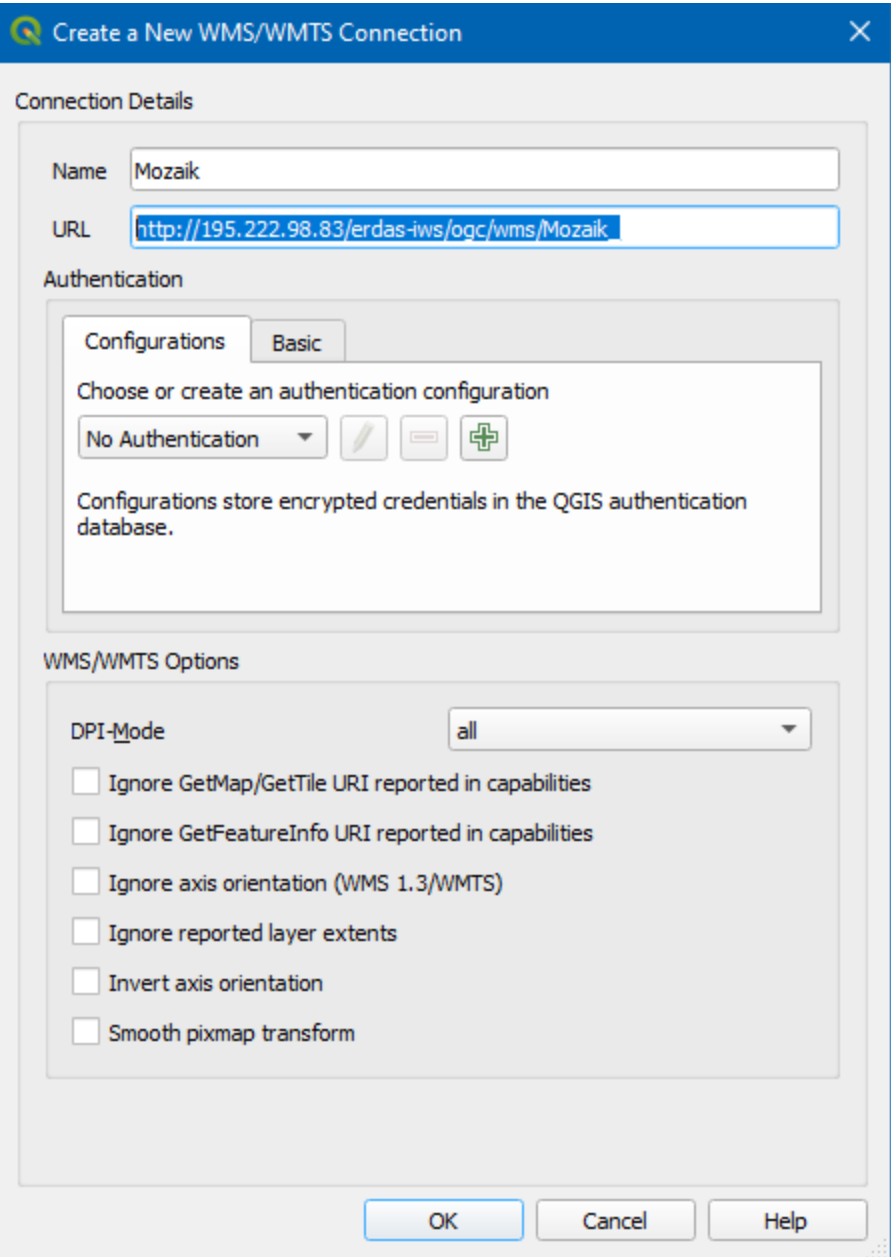

**Slika 2-18.** Prozor za kreiranje nove *WMS* konekcije ka serveru

<span id="page-17-0"></span>Povezivanje putem kreirane konekcije vrši se klikom na dugme *Ok*.

Posle se iz QGIS Browsera može prikazati WMS/WMTS konekcija i odabrati deo slika koji odgovara traženoj lokaciji (*beograd2.ecw*).

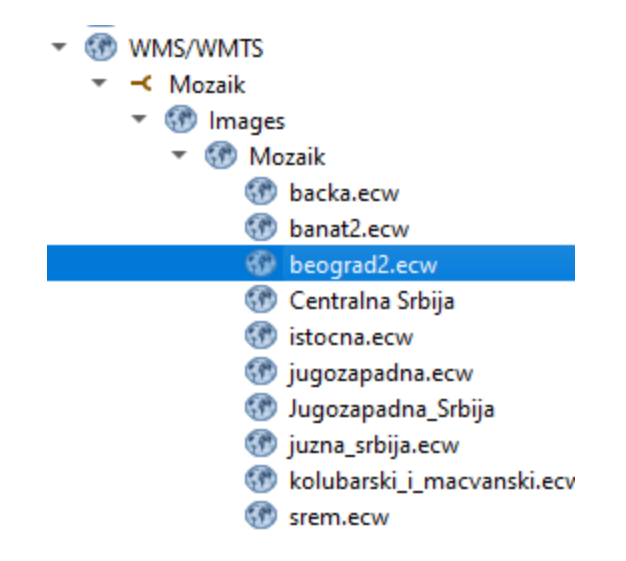

**Slika 2-19.** Povezivanje na traženi region putem WMS konekcije

#### **Korak 14: Učitavanje podataka putem XYZ tiles konekcije**

Sa verzijom 3.xx QGIS-a omogućen je olakšan pristup Google i drugim mapama bez instalacije i pokretanja konkretnog plugin-a. U QGIS-u Browser-u potrebno je naći navedenu konekciju i desnim klikom pokrenuti komandu *New Connection*.

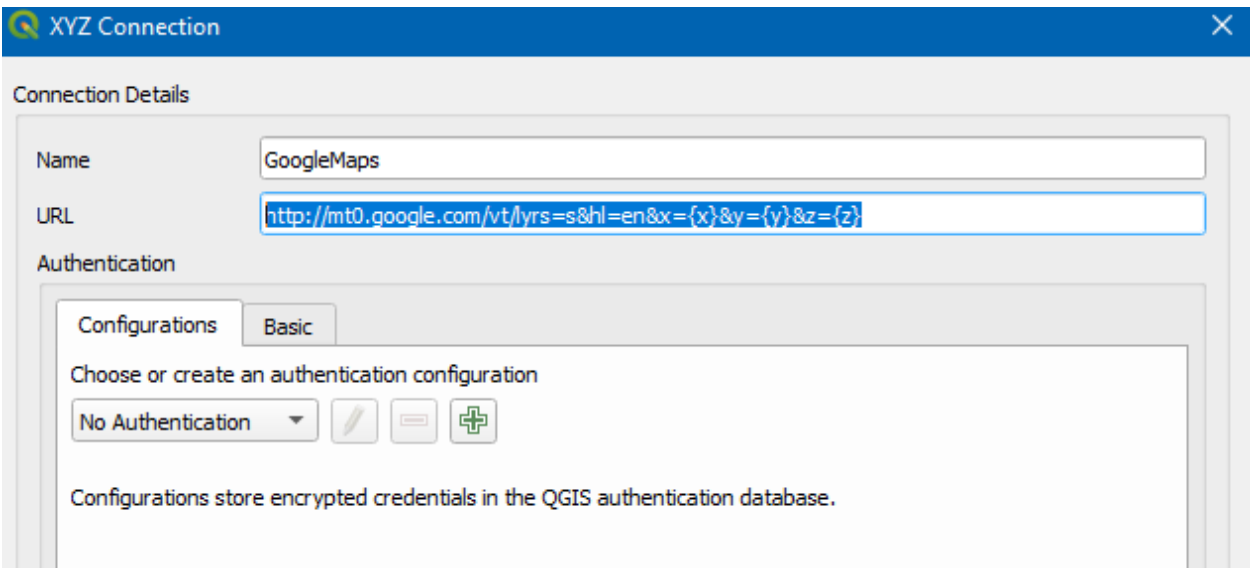

**Slika 2-20.** Povezivanje na GoogleMaps servis putem XYZ konekcije

Neki od URL-ova potrebnih za pristup različitim sevisima su:

*GoogleMaps*: [http://mt0.google.com/vt/lyrs=s&hl=en&x={x}&y={y}&z={z}](http://mt0.google.com/vt/lyrs=s&hl=en&x=%7bx%7d&y=%7by%7d&z=%7bz%7d)

*GoogleMaps Hybrid* sa oznakama: [http://mt0.google.com/vt/lyrs=y&hl=en&x={x}&y={y}&z={z}](http://mt0.google.com/vt/lyrs=y&hl=en&x=%7bx%7d&y=%7by%7d&z=%7bz%7d)

*OpenStreetMap*: [https://tile.openstreetmap.org/{z}/{x}/{y}.png](https://tile.openstreetmap.org/%7bz%7d/%7bx%7d/%7by%7d.png)

#### **Korak 154: Generisanje slike zgrade supermarketa sa prikazanim slojevima**

Selekciju entiteta sloja je moguće izvršiti na različite načine. Podržani su sledeći tipovi selekcija:

- pojedinačna selekcija;
- selekcija poligonom;
- selekcija slobodnom rukom;
- selekcija kružnicom.

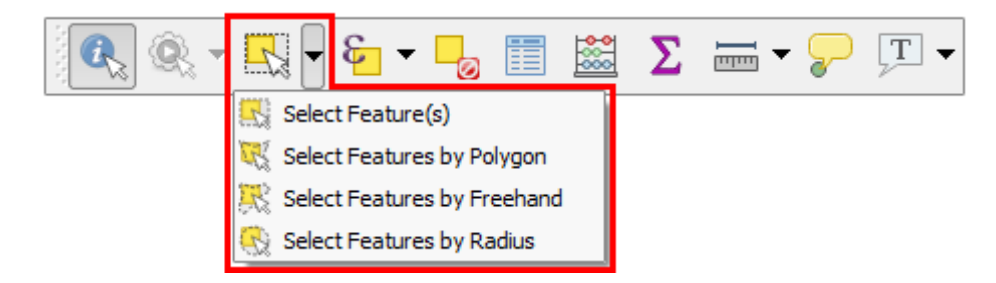

**Slika 2-21.** Komande za različite tipove selekcija entiteta

# **Dodatni zadatak:** Proučiti karakteristike različitih tipova selekcija. Isprobati ih na konkretnom primeru.

Da bi se selektovale sve zgrade tipa supermarket potrebno je prvo otvoriti tabelu atributa desnim klikom na sloj zgrada (gis\_osm\_buildings\_a\_free\_1) i pokretanjem opcije *Open Attribute Table*.

Zatim pronaći alatku *Select features using an expression* **u** liniji alatki i u grupi funkcija *Fields and Values* kliknuti na atribut *type* da bude jednak vrednosti *'supermarket'* (**[Slika 2-22](#page-20-0)**).

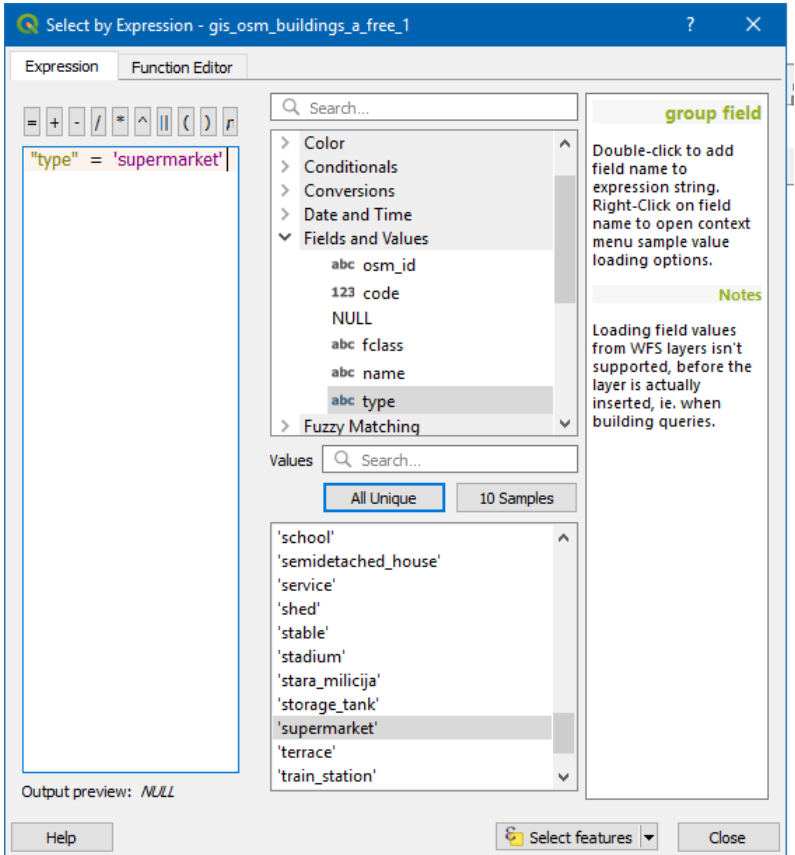

**Slika 2-22.** Komande za različite tipove selekcija entiteta

<span id="page-20-0"></span>Nakon upisane sintakse, potrebno je kliknuti na dugme *Select features* kako bi se selektovali entiteti koji ispunjavaju traženi kriterijum u tabeli i u tom vektorskom sloju. Klikom na dugme *Close* zatvara se navedeni dijalog prozor i zatim se u tabeli atributa mogu videti selektovani

entiteti ili klikom na dugme *Move selection to top* ili prikazom samo selektovanih redova klikom na dugme u donjem levom uglu tabele *Show Selected Features* (**[Slika 2-23](#page-21-0)**).

| gis_osm_buildings_a_free_1 :: Features Total: 79199, Filtered: 4, Selected: 4 |                               |      |               |      |             |  |  |  |
|-------------------------------------------------------------------------------|-------------------------------|------|---------------|------|-------------|--|--|--|
| ⊞ ®<br>—g                                                                     |                               |      |               |      |             |  |  |  |
|                                                                               | osm_id                        | code | fclass        | name | type        |  |  |  |
| 1                                                                             | 175188715                     |      | 1500 building | Voli | supermarket |  |  |  |
| 2                                                                             | 175188804                     |      | 1500 building | Maxi | supermarket |  |  |  |
| 3                                                                             | 207213052                     |      | 1500 building |      | supermarket |  |  |  |
| 4                                                                             | 211194267                     |      | 1500 building | Mex  | supermarket |  |  |  |
|                                                                               |                               |      |               |      |             |  |  |  |
|                                                                               | Show Selected Features        |      |               |      |             |  |  |  |
|                                                                               | <b>Show All Features</b>      |      |               |      |             |  |  |  |
| ī                                                                             | <b>Show Selected Features</b> |      |               |      |             |  |  |  |
|                                                                               | Show Features Visible On Map  |      |               |      |             |  |  |  |
| $\overline{\mathbf{r}}$                                                       | Show Edited and New Features  |      |               |      |             |  |  |  |
|                                                                               | <b>Field Filter</b>           |      | ▶             |      |             |  |  |  |
| T                                                                             | Advanced Filter (Expression)  |      |               |      |             |  |  |  |

**Slika 2-23.** Prikaz samo selektovanih redova/entiteta u tabeli atributa

<span id="page-21-0"></span>Sortiranje tabele po atributu vrši se klikom na zaglavlje kolone. Potrebno je kliknuti na jedan red od četiri selektovana entiteta i kliknuti na alatku *Zoom map to the selected row* . Na taj način će mapa biti zumirana na selektovani entitet (označen žutom bojom - **[Slika 2-24](#page-22-0)**).

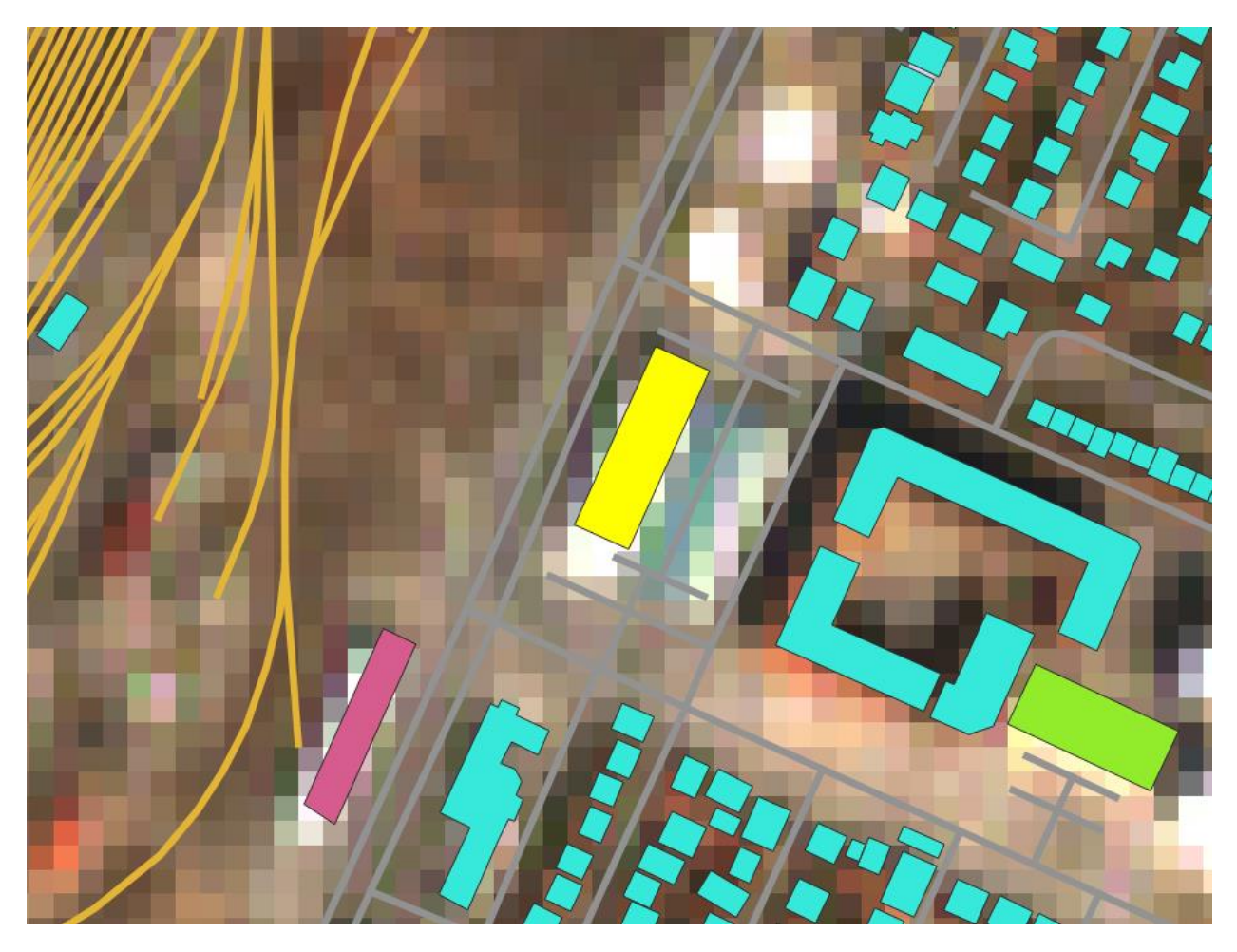

**Slika 2-24.** Slika selektovane zgrade pri razmeri 1:2000 i uključenim slojevima

<span id="page-22-0"></span>Voditi računa o redosledu (hijerarhiji) iscrtavanja slojeva, kao što je to objašnjeno ranije. Parcele sa oznakama treba da se iscrtavaju preko ortofotoa.

Kreiranje slike se vrši korišćenjem opcije *Project → Import/Export → Save Map as PDF*, čime će trenutni prikaz karte biti sačuvan kao PDF sa slojevima ako se čuva kao u traženom formatu. Ako se štiklira da generiše geoprostorni PDF onda će moći da se gase pojedini QGIS slojevi u samom PDF-u.

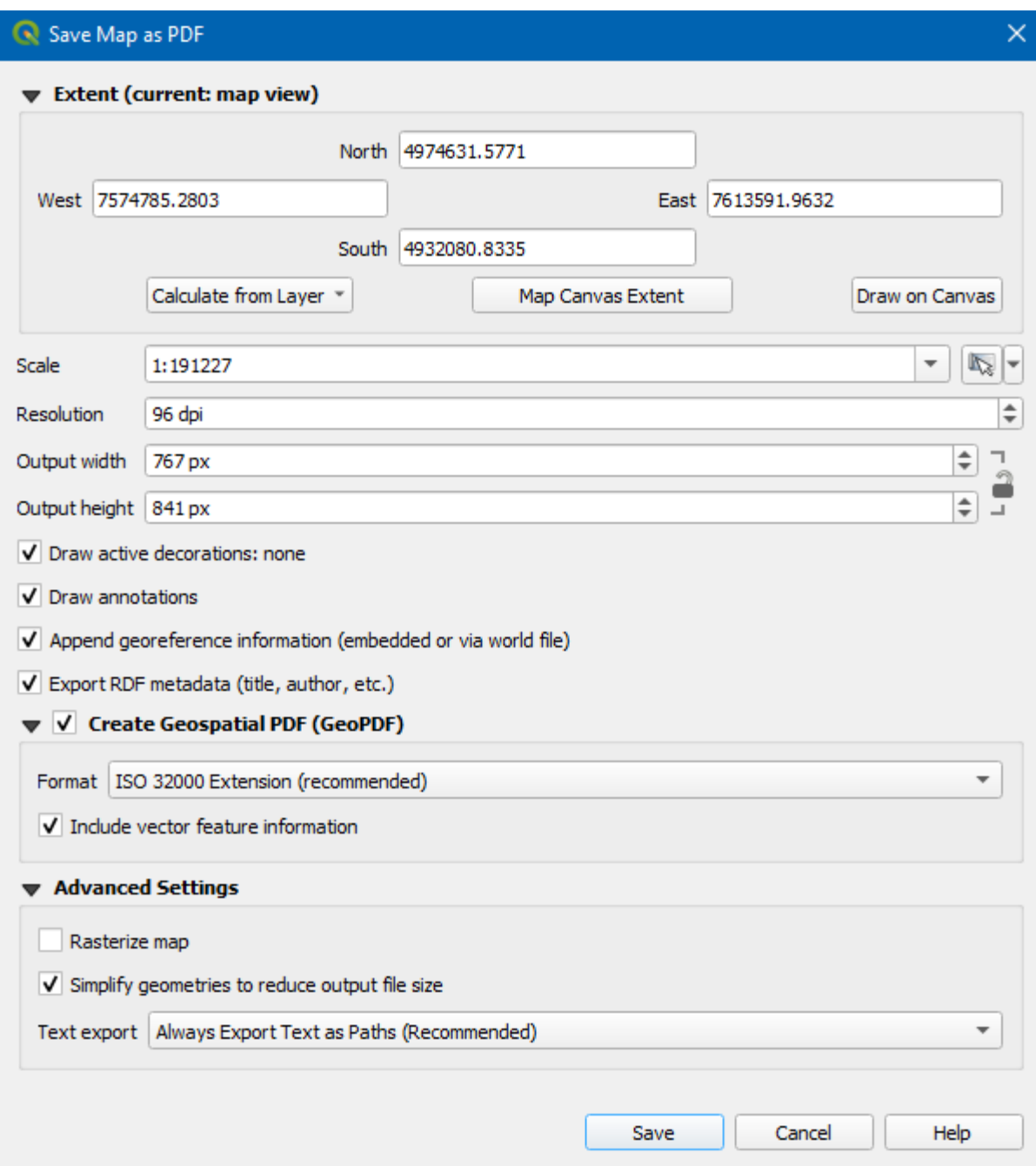

**Slika 2-25.** Čuvanje dela kartografskog prika kao geoprostornog PDF-a

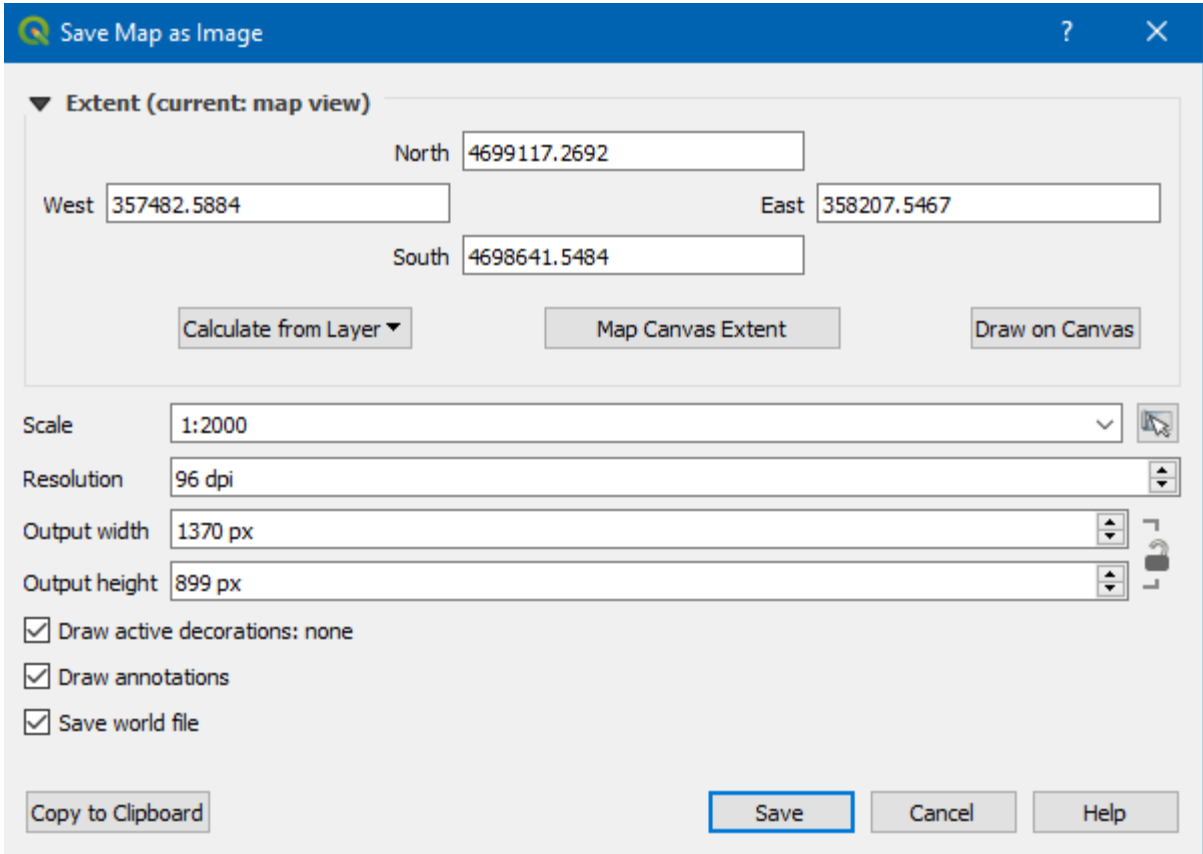

Kartu je potrebno sačuvati u *JPEG* formatu pod nazivom "Supermarket\_Naziv". Nakon toga, potrebno je ponovo sačuvati *QGIS* projekat klikom na ikonicu *Save* ili komandom *Project → Save*.